Mme RIGAL LP Aubin 2017-2018

### **Créer un sommaire en éditon**  automatique avec **LIBRE OFFICE**

### **SOMMAIRE**

**Introduction** 

- **Étape 1 : Application d'un style**
- **Étape 2 : Numérotaton des chapitres**
- **Étape 3 : Inserton du sommaire**

**Astuces**

**Sitographie**

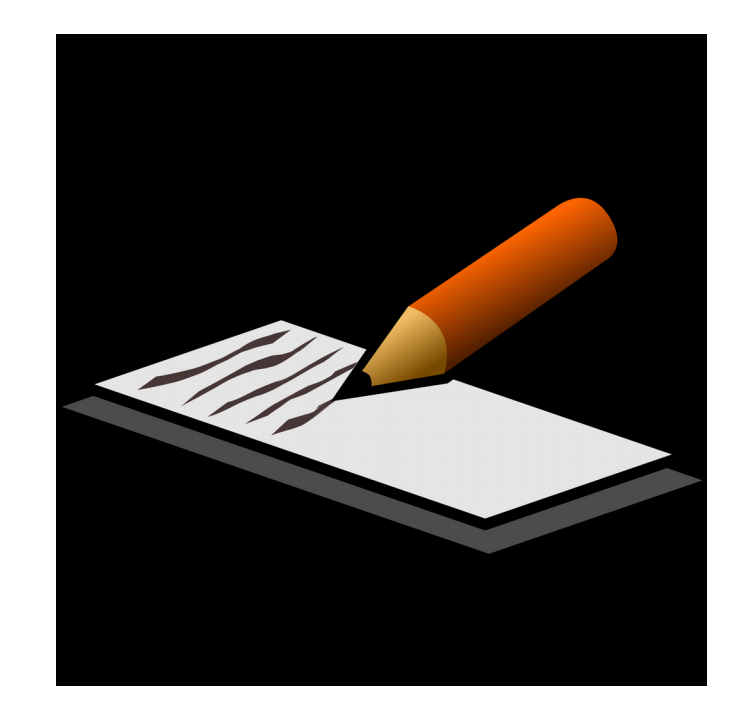

### **INTRODUCTION**

- ➢ Le sommaire doit être créé une fois que vous avez fni d'écrire votre document
- ➢ C'est l'une des dernières étapes à réaliser

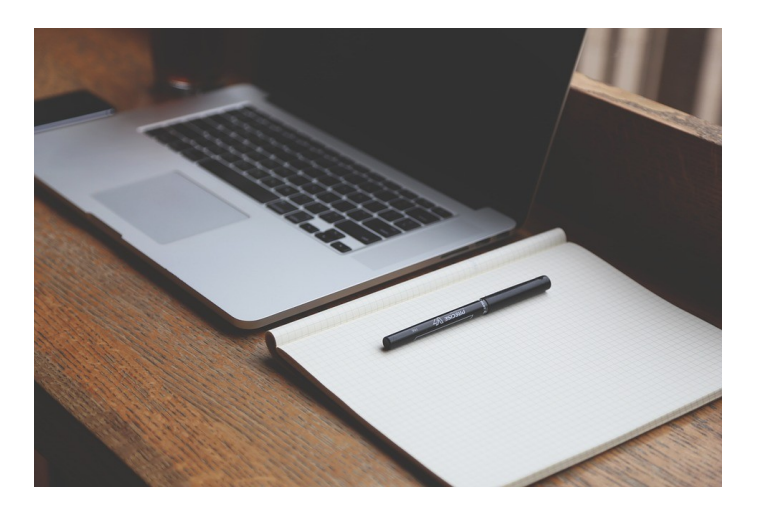

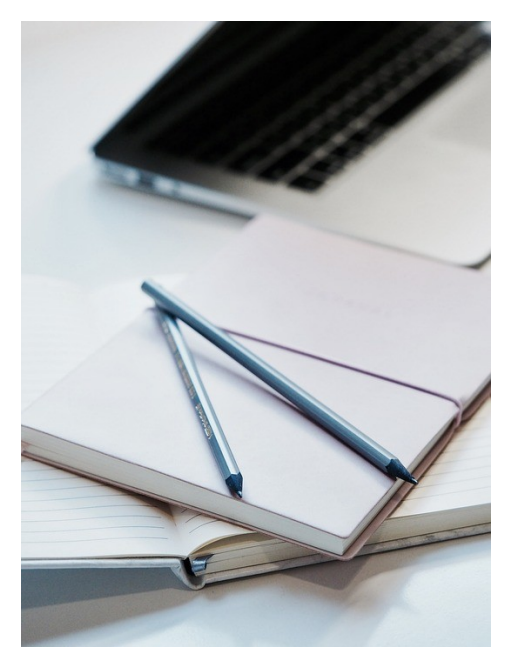

# **ÉTAPE 1 : Applicaton d'un style**

Vous devez sélectionner votre titre de chapitre, puis vous sélectionnez sur le côté gauche « Style par défaut » et cliquez sur « **Titre 1 »**

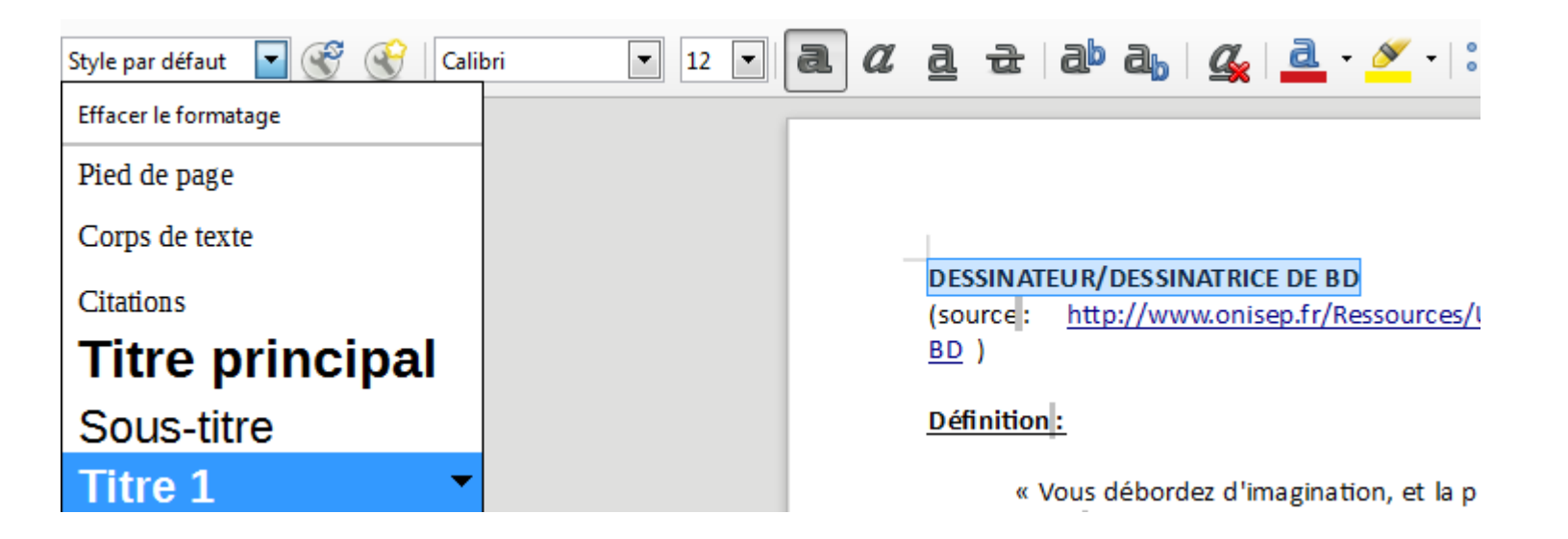

**ATTENTION :** La taille et la police risquent d'être changées : penser à les modifier !

# **ÉTAPE 1 : Applicaton d'un style**

Vous sélectionnez ensuite vos sous-titres, puis vous sélectionnez sur le côté gauche **« Style par défaut »** et cliquez sur « **Titre 2 »**

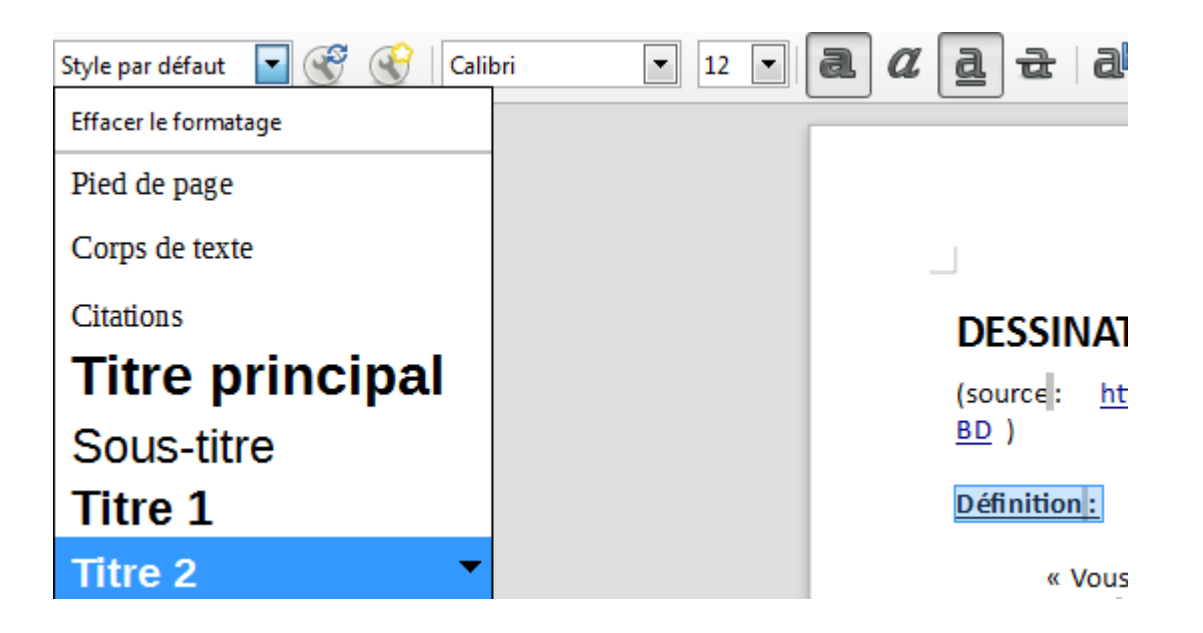

**ATTENTION :** La taille et la police risquent d'être changées : penser à les modifer !

## **ÉTAPE 2 : Numérotaton des chapitres**

#### Cliquez sur **« Outls »** puis sur numérotaton des chapitres

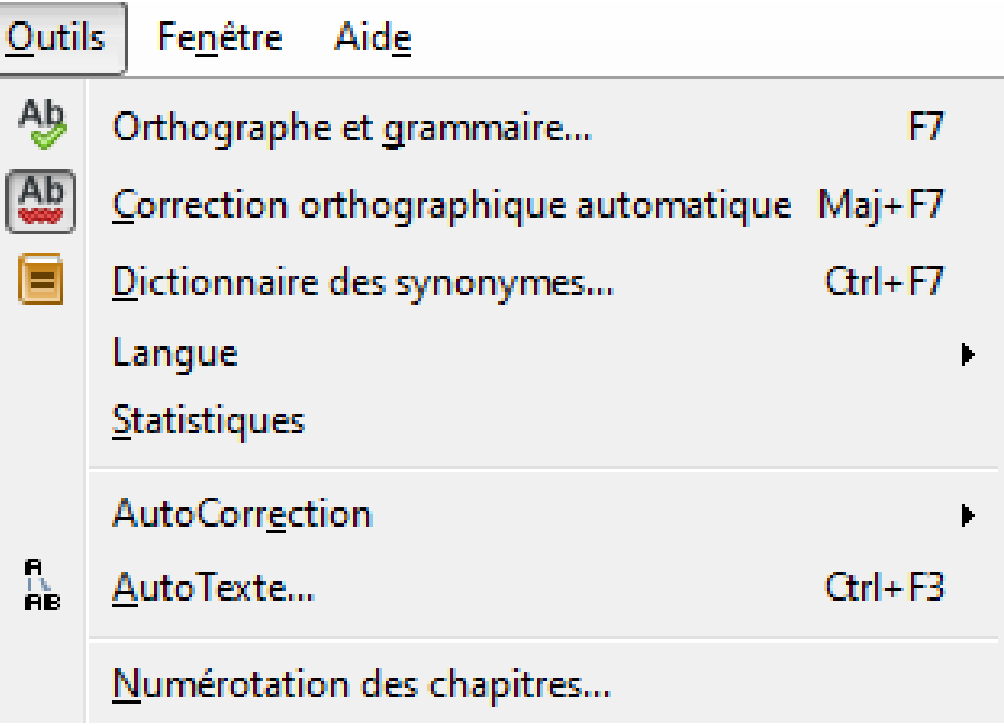

## **ÉTAPE 2 : Numérotaton des chapitres**

Choisissez le style « titre 1 », « Titre 2 », ... puis sélectionnez le **nombre** (**numérotaton comme 1,2,3 ou a,b,c ...)** que vous souhaitez et le **style de caractères ( parenthèses, points…)**

Par exemple : **1.** Titre 1 **a)** Titre 2

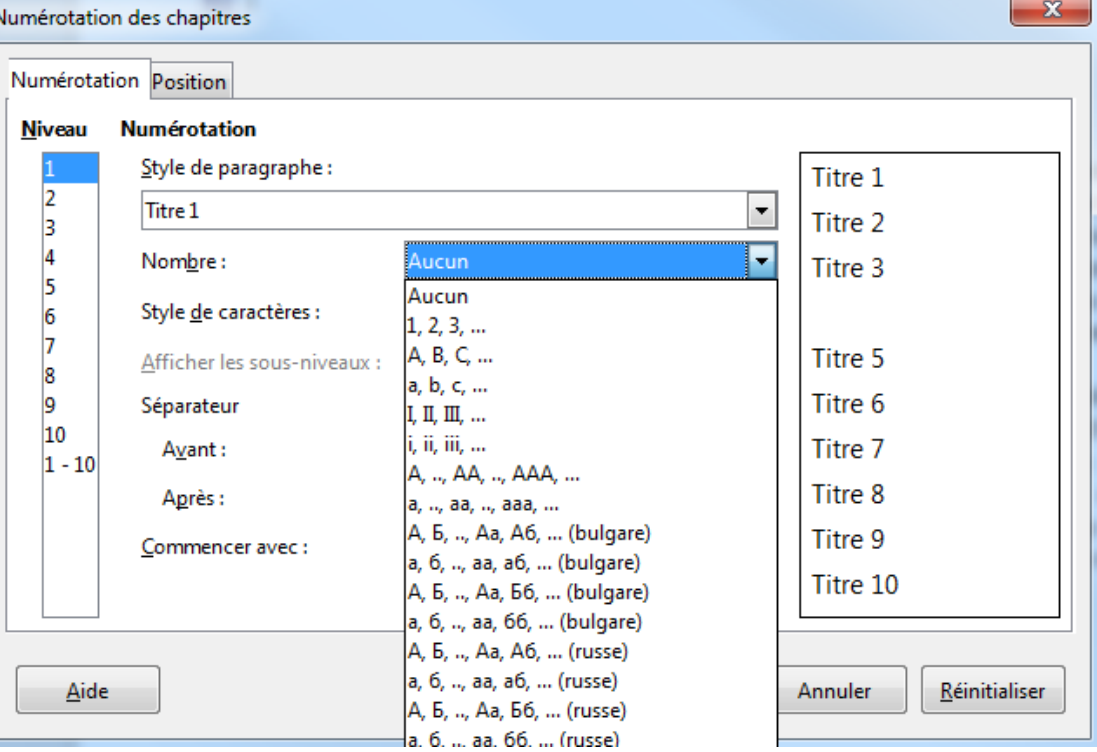

**ATTENTION :** Si vous avez déjà mis a), 1), ... devant vos parties et sous-parties, cette étape n'est pas utile

### **ÉTAPE 3 : Inserton du sommaire**

Cliquez sur **Inserton**, puis sur **« Table des matères et index »** et sur **« Table des matères, index ou bibliographie »**

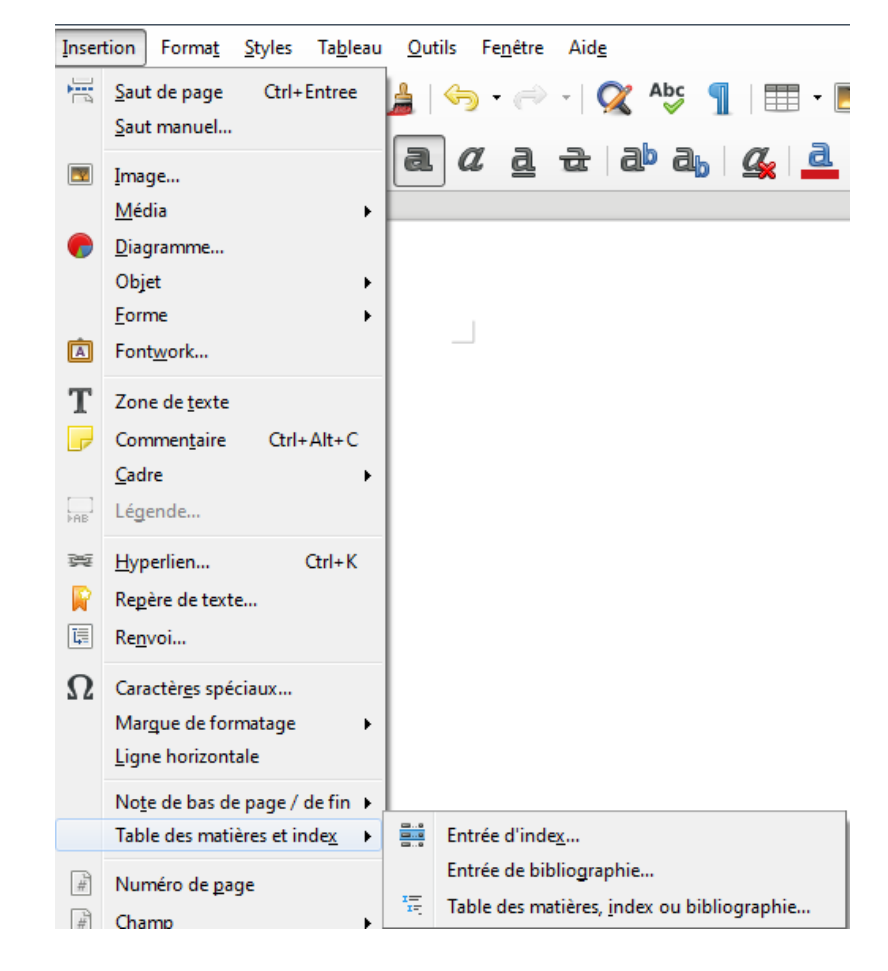

### **ÉTAPE 3 : Inserton du sommaire**

#### Renommez en **« Sommaire »** puis cliquez sur **« Ok »**

#### Table des matières, index ou bibliographie

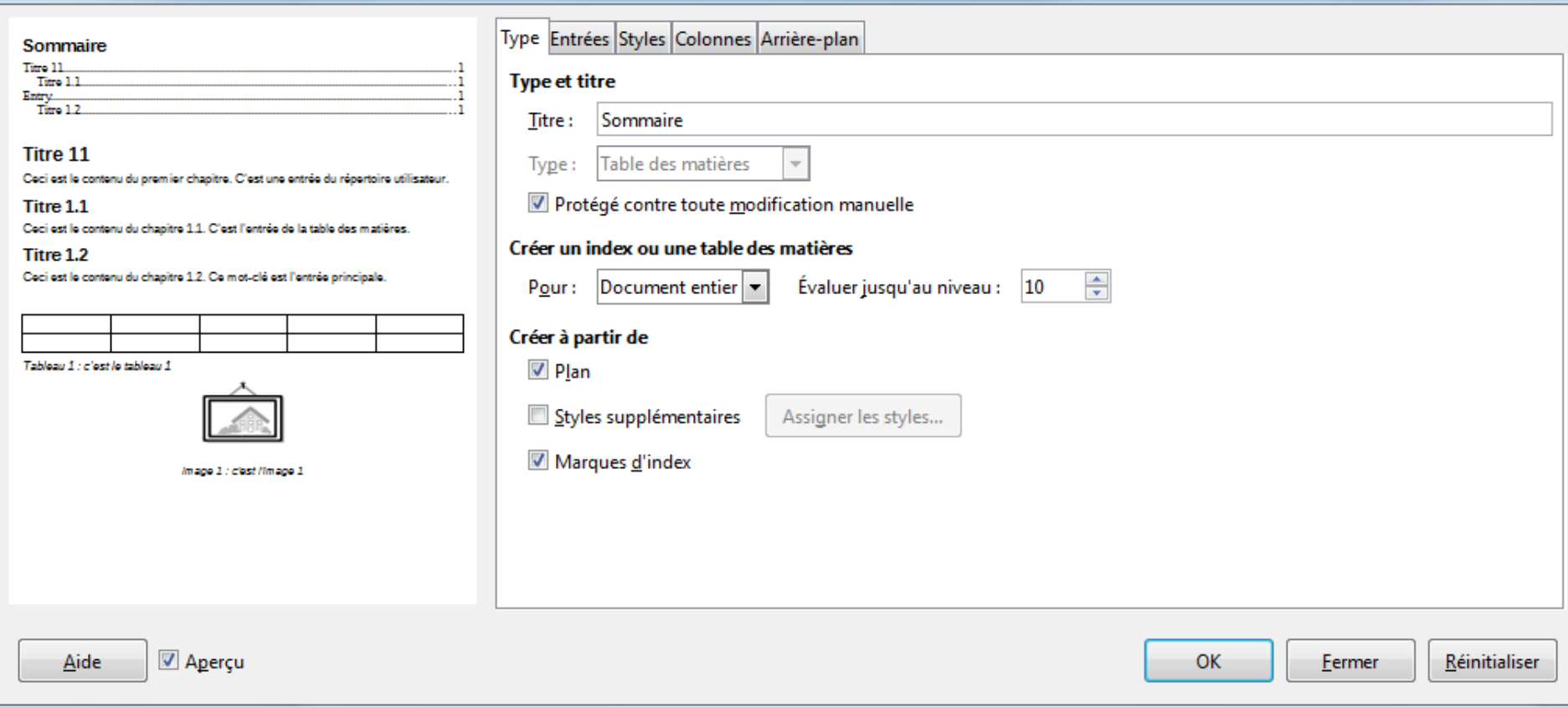

 $\mathbf{x}$ 

### **ÉTAPE 3 : Inserton du sommaire**

### **Votre sommaire apparaît !**

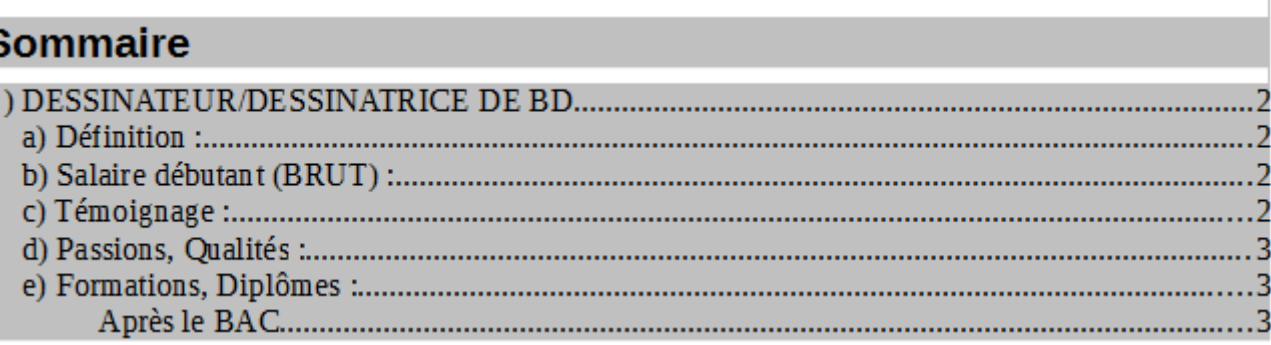

ATTENTION : Si vous effectuez des modifications dans votre texte, vous devez mettre à jour votre sommaire. Pour cela, il suffit de faire un clic droit sur le sommaire et de cliquer **« sur metre à jour l'index »**

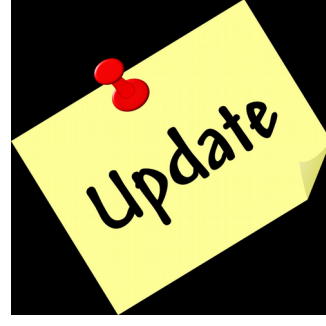

### **ASTUCES**

### *ASTUCES*

- ➢ **CTRL + C :** copier
- ➢ **CTRL + V :** coller
- ➢ **CTRL + A :** sélectonner tout le texte
- ➢ **CTRL+SHIFT+T :** faire réapparaître dans le moteur de recherche une page que l'on vient de fermer
- ➢ **CTRL + X :** couper élément sélectonné
- ➢ **Ctrl + Z :** annuler une acton
- ➢ **Ctrl + Entrée :** Saut de page, créaton d'une nouvelle page blanche

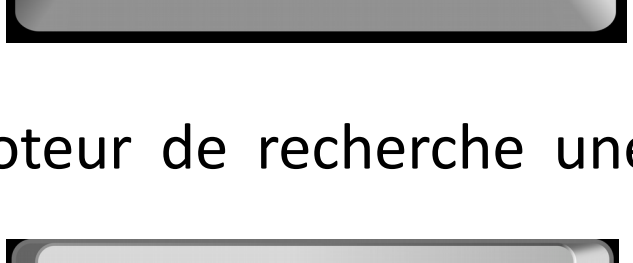

Shift

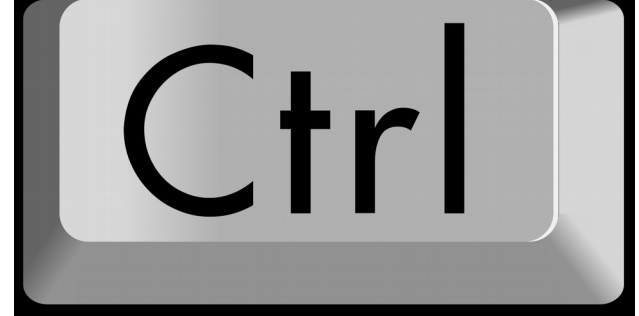

### **ASTUCES**

#### *ASTUCES*

Pour numéroter les pages sur libre office, allez dans **INSERTION** et choisissez :

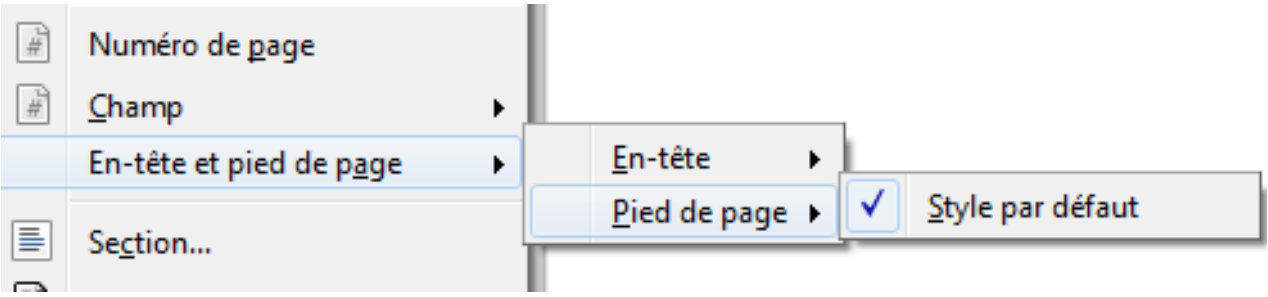

Puis à nouveau dans **INSERTION** et choisissez :

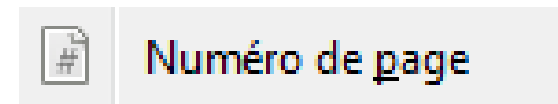

## **SITOGRAPHIE**

- Tutoriel vidéo pour Libre Office
- Site de Libre Office
- [Tutoriel Word](https://support.office.com/fr-fr/article/cr%C3%A9er-une-table-des-mati%C3%A8res-dans-word-882e8564-0edb-435e-84b5-1d8552ccf0c0) 1
- [Tutoriel Word](https://support.microsoft.com/fr-fr/help/285059/how-to-create-a-table-of-contents-by-marking-text-in-word) 2

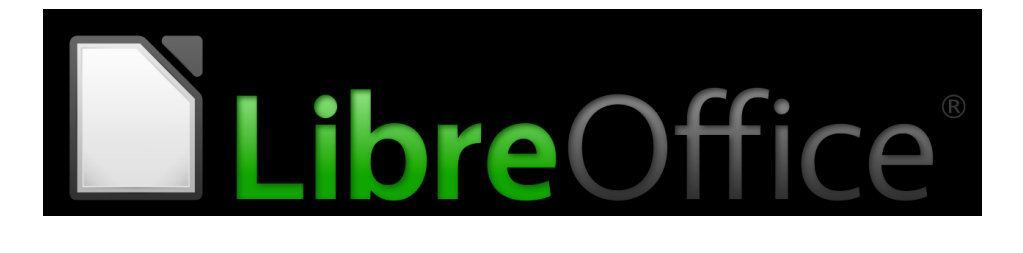

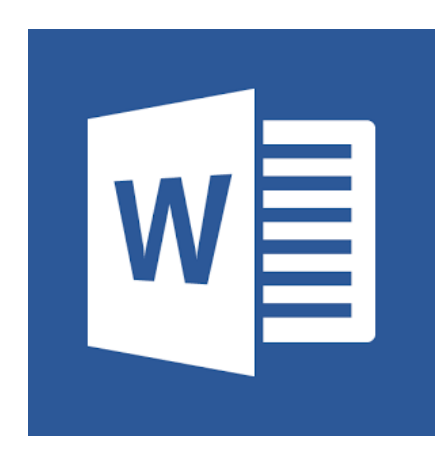